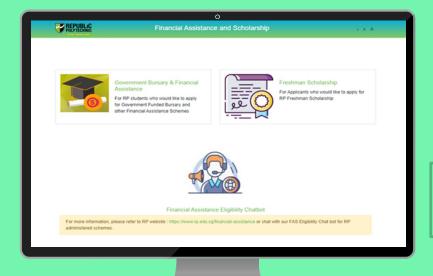

# **RP Bursary Application Guide**

(Full-Time Diploma & PFP Students)

- a. Financial Assistance Scholarship System (FAST) [First-Time Applicant]
- **b. Supporting Documents Checklist**

Office of Student Support (OSS)

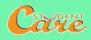

# **How to Apply for RP Bursary**

**Step 1:** Read the <u>FAST Application Guide</u> and <u>Supporting Documents Checklist</u> to prepare documents.

**Step 2**: Log in to <u>Financial Assistance Scholarship System (FAST)</u>, you need to have a <u>valid RP Student's Account and Password</u> (recommended browser: Chrome)

#### Note:

Bursary application is available throughout the entire academic year; please note the application period for AY2021 Semester 1:

| Application Date | Target Students                                                                                                    |
|------------------|----------------------------------------------------------------------------------------------------|
| 13 Mar – 28 Mar  | <ul> <li>Existing students who have completed at least 1 year of study in RP (Year 2 &amp; Above in AY2021)</li> </ul>                                                                                                    |
| 1 Apr – 18 Apr   | • Newly enrolled Year 1 and PFP students in AY2021  New students are to complete RP Onboarding process (Step 1 to 3) before accessing FAST portal. Refer to 'Advisory on Bursary Application for new students' for details. |
| 19 Apr – 28 Apr  | Students who have not submitted bursary application between 13 Mar – 18 Apr.                                                                                                    |

- Students are strongly encouraged to follow the application dates and submit their bursary application before commencement of new academic year.
- Students are awarded government bursary **once an academic year**; students who are awarded bursary in Semester 1 **will not be eligible** for this same bursary in Semester 2.
- Students who are graduating in May 2021 are not eligible.
- Newly enrolled Year 1 and PFP students who have applied for IMDA NEU PC Plus Programme or RP Laptop Assistance (Opportunity Fund) are not required to submit another bursary application.
- Students will notified of the bursary outcome via their RP email in end-June 2021.
- It may take up to 4 months for approved applicants to eventually receive their bursary money (i.e. end July/Aug 2021).

# Advisory on Bursary Application for New Students (Full-Time Diploma and PFP Students) (Important)

To access <u>Financial Assistance</u>, <u>Scholarship System (FAST)</u> for bursary application, new students are required to <u>complete Step 1 to Step 3</u>. Complete Step 4 for laptop configuration for access to RP intranet, RP LEO and RP OASIS systems.

**Step 1: Download RP Connect App.** 

Step 2: Acknowledge IT Acceptable Use Policy (AUP). Students are required to do this step to activate their accounts.

**Step 3: Reset Password.** 

Step 4: Laptop Configuration.

- For Guide on Onboarding and Self-Configuration (Guide A): Click <u>here</u>.
- Perform the configuration when you receive an email from <a href="Help-IT@rp.edu.sg">Help-IT@rp.edu.sg</a> with the following subject "Preparation of laptop for use in RP".
- For **Onboarding and password reset (Step 3) queries and assistance**, email <a href="mailto:Help-IT@rp.edu.sg">Help-IT@rp.edu.sg</a> or call 6697 1500 (Daily: 9:00 am 5:00pm).

## **BURSARY APPLICATION (FIRST-TIME APPLICANT VIA FAST)**

Click on the number or panel to view each segment of application form

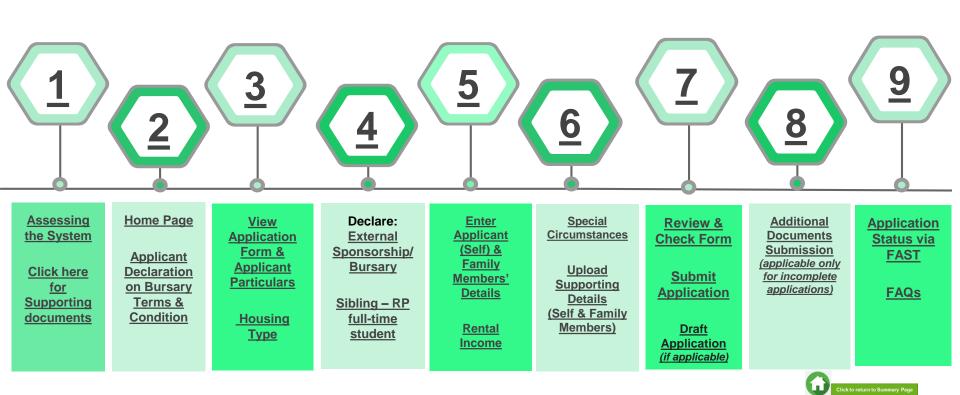

## **01: Assessing the System**

To log in to the portal, you need to have a valid RP Student's Account and Password. You can access the portal via:

**Direct URL** 

https://fast.rp.edu.sg

(recommended browser: Chrome)

Scan QR Code

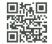

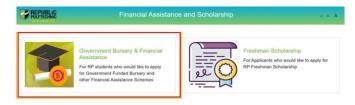

Financial Assistance Eligibility Chatbot

For more information, please refer to RP website: https://www.rp.edu.sg/financial-assistance or chat with our FAS Eligibility Chat bot for RP administered schemes.

Copyright © Republic Polytechnic, All Rights reserved.

Contact Disclaimer Report Vulnerability Privacy Statement Terms of Service Self-help

Click on 'Government Bursary & Financial Assistance' icon.

- To find out your bursary eligibility, read bursary details and/or chat with our <u>FAS</u> <u>Eligibility Chatbot</u>.
- To submit your application successfully, you will require identification & income documents (NRIC/Birth Certificate, latest Payslips, latest CPF Contribution History, Student Card, etc) of all family members staying with you in same household.
- Prepare all supporting documents in advance before submitting your online application. Check <u>here for supporting documents checklist</u>.
- Do note that there is a system timeout period of 15mins; you may be required
  to login again after 15mins of inactivity. If you need more time to upload your
  documents, you can save your application as 'Draft'. If you have saved your
  application as 'Draft': click here to view how to access your Draft application.

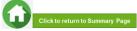

## 01: Assessing the System

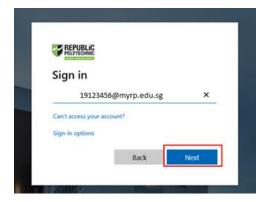

Forgot my password

REPUBLIC

19123456@myrp.edu.sg

Enter password

Forgot my password

Sign in

Enter your **RP Student ID** followed by **@myrp.edu.sg** (eg: <u>20</u>99999@myrp.edu.sg)

Click on 'Next' button.

#### Enter your password. Click on 'Sign In' button.

Note: You are not allowed to use concurrent login in the system, If you are already logged in from another browser or machine or you did not logout properly from your previous session.

For security reasons, you need to login again.

## **01: Assessing the System**

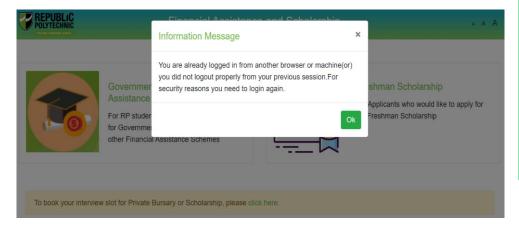

\*If you are getting the above pop-up, click on 'Ok' button.

This will clear all your existing sessions in the application and redirect you to login page.

You need to Login again to assess the application form.

# 02: Home Page

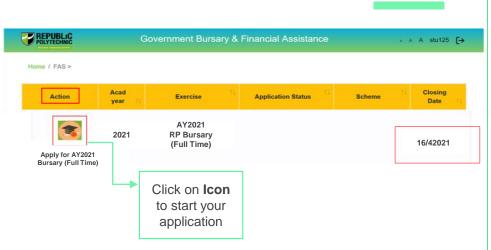

On successful authentication, you will be able to see the current bursary exercise for which you are eligible to apply and the applications that you have submitted in previous academic years (if applicable).

In the Homepage, click on the Bursary icon under 'Action' column:

- For Full-Time Diploma students 'AY2021 RP Bursary (Full Time)'.
- For PFP students
   'AY2021 RP Bursary (PFP)'.

*Ensure you submit your application by the closing date:* 

- Year 2 & Above students in AY2021:
   13 Mar 28 Mar 2021, 11.59pm
- Newly enrolled Year 1 & PFP students in AY2021:
   1 Apr 18 Apr, 11.59pm
- Students who have not submitted application between 13 Mar – 18 Apr: 19 Apr – 28 Apr, 11.59pm

## **02: Applicant Declaration to Bursary Terms & Conditions**

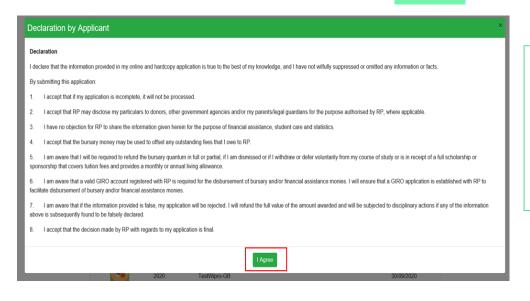

Read the 'Declaration by Applicant'.

Click on 'I Agree' button to proceed to the application form.

You will be directed to the Government Bursary Application form.

# **03: View Application Form & Applicant Particulars**

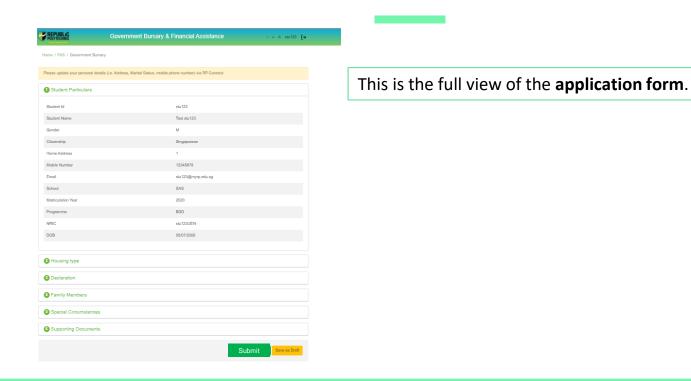

## **03: Review Applicant Particulars**

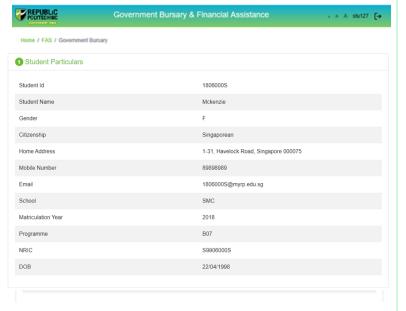

Review your details under 'Student Particulars'.

- If there are changes to your personal details (i.e. Address, Marital Status, mobile phone number), please update the information with RP Office of the Registrar via email to <a href="mailto:Help-Registrar@rp.edu.sg">Help-Registrar@rp.edu.sg</a> by <a href="mailto:28 Apr.2021">28 Apr.2021</a>.
- The bursary staff will contact you via RP email or mobilephone number if clarifications are required for your bursary application.
- For queries on GIRO information, please email to RP Office Finance at Help-Schoolfee@rp.edu.sg.
- The recommended mode of bursary disbursement is by GIRO. It may take up to about two months for the bank to process and approve your GIRO application.
- If you do not have a GIRO account, please submit a GIRO application.
  For new students, you may submit the GIRO Application Form via the
  Business Reply Envelope. For Existing students, you may submit GIRO
  Application Form to RP Drop Box D located at RP One Stop Centre. Click
  here for GIRO application details.

# 03: Select Housing Type & Ownership

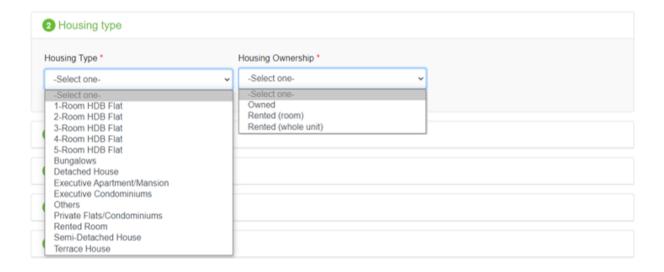

Select your 'Housing Type' and 'Housing Ownership' from dropdown list.

# 04: Declare External Scholarship/Sponsorship/Bursary

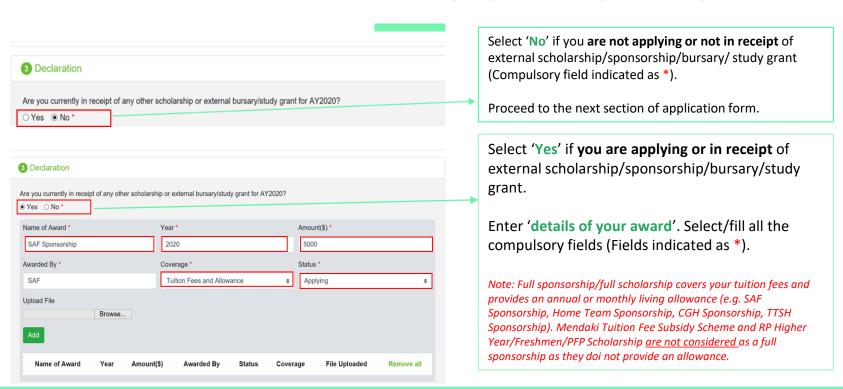

## 04: Declare External Scholarship/Sponsorship/Bursary

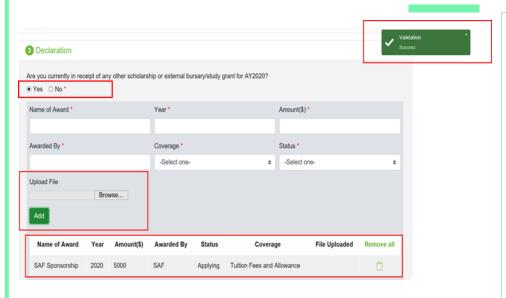

When selected 'Yes', upload reference file (if any) if you have the details/confirmation for this external scholarship. If you do not have documents, you are not required to do any upload.

Choose 'Browse' to upload file(s). Please note the below for file upload:

- Only one document can be uploaded per entry.
- Document type must be JPG/JPEG/PNG/PDF/ZIP
- Document size cannot exceed 4MB.
- All documents must be clear for viewing (all text must be sharp and legible), without truncation of any part of the original document and in full view.
- Files should include details such as Name, NRIC date etc.

Click on 'Add' button. Upon successful addition & upload, you can see the system validation as 'Success' on top right of the panel. The records will be added into the table below.

Repeat steps if needed to add another external scholarship.

Click on 'Green Trash' icon to remove the record or Click on 'Remove all' to remove all the records from the table (if required).

## 04: Declare Sibling – Full Time RP Student(s)

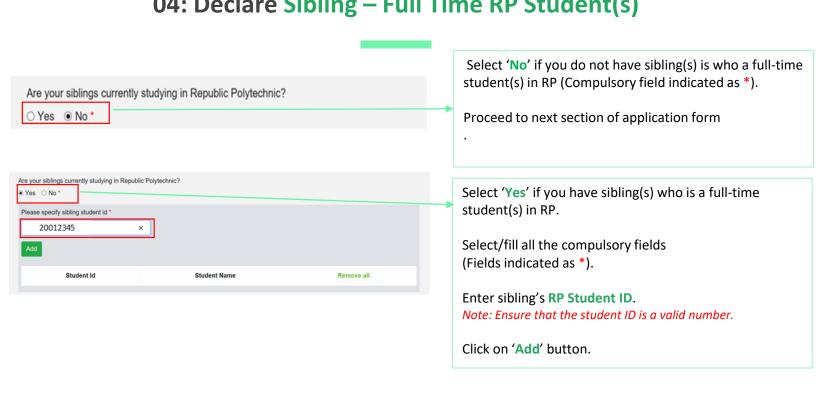

## 04: Declare Sibling – Full Time RP Student(s)

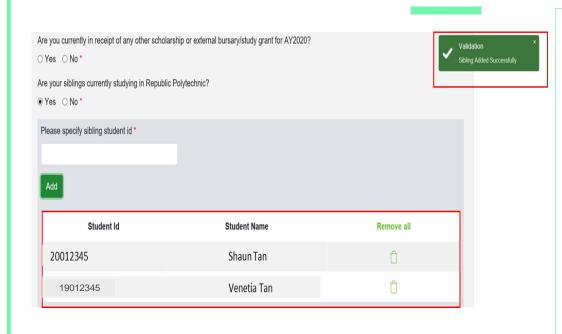

System will validate the student ID entered and populate the name of the student in the table.

You can see the system validation as 'Sibling Added Successfully' on top right of the panel.

The records are reflected in the table below.

Continue to 'Add' another sibling's **Student ID** if you have more than one sibling.

Note: Ensure that the student ID is a valid number.

The record(s) of your sibling(s) will be captured in the table below.

Click on 'Green Trash' icon to remove the record.

Click on 'Remove all' to remove all the records from the table.

## 05: Enter Applicant's Details (Self) - First Time Applicant in FAST

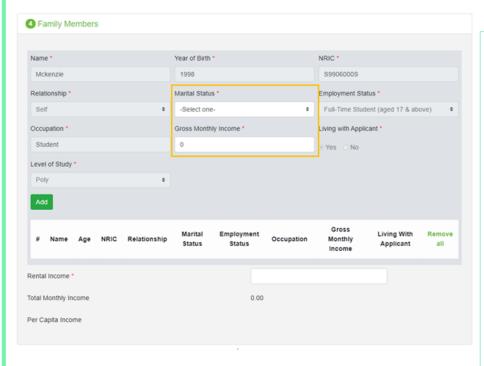

All your details are pre-filled by the system. Select/fill all the compulsory fields (Fields indicated as \*).

You need to select **Marital Status** from the dropdown list.

Note: Married applicant is to include details and submit documents of their spouse and child(ren) if any. Spouse and child(ren) may or may not be staying with applicant. Divorced/separated applicant to include details & documents of their child(ren) if any. Child(ren) may or may not be staying with applicant. Refer to married or divorce documents on legal custody, care & control (Page 52).

For **Gross Monthly Income**, state **'0'** as you are a full-time student.

Note: Internship allowance and earnings from your vacation/weekend jobs are <u>excluded</u> as you are a full-time student.

Click on 'Add' button.

### 05: Enter Applicant's Details (Self) – First Time Applicant in FAST Are your siblings currently studying in Republic Polytechnic? □ Yes ® No\* O Family Members Upon successful addition, you can see the system validation as 'Success' on top right of the panel. Year of Birth 4 NRIC\* Montal Status \* Employment Status \* The records are reflected in the table below. -Select one Gross Monthly Income \* Living with Applicant \* Occupation \* Living With Applicant

Marcus Tan Wei

Chong

Student (aged

17 & above)

### 05: Enter Family Members' Details – First Time Applicant in FAST

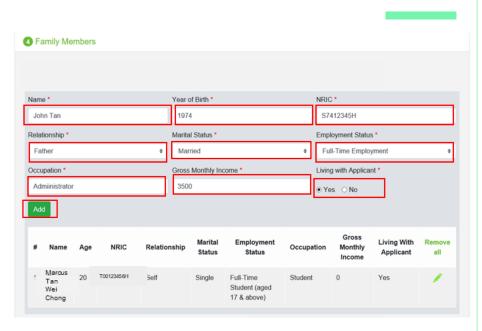

You will be able to add all your family members in this section. All the fields with \* are compulsory.

Enter your family member's (e.g. father) 'Name', 'Year of Birth', 'NRIC Number'.

Select 'Relationship (to Applicant)', 'Marital Status', 'Employment Status'.

Note: For parents and family members who are divorced/separated (sole and joint custody)/remarried, refer to divorce documents on legal custody, care & control (Page 52).

If parent is widowed, submit death certificate of other parent. Students are not required to add deceased parent's details as part of the household member. Please exclude deceased family member as headcount.

Enter 'Occupation' and 'Gross Monthly Income'.

Note: For family members who are full-time students or serving full-time National Service, enter income value as '0'. Internship allowance and earnings from vacation/weekend jobs are <u>excluded</u> for full-time students and NSF allowance are excluded for full-time NS personnel.

Select 'Living with Applicant'. Click on 'Add' button.

### **05: Enter Family Members' Details & Rental Income (Compulsory)**

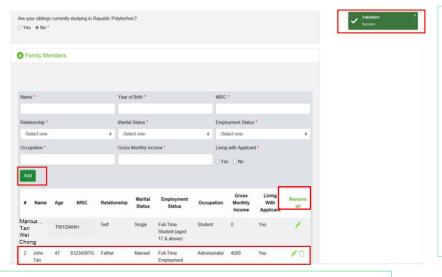

Upon successful addition, you can see the system validation as 'Success' on top right of the panel. The records are reflected in the panel.

Click on 'Remove all' to remove all the records from the table (Except 'Self' record) (if required).

Click on 'pencil icon to edit the record (if required). If you click this icon, the details of the family member will be populated in the boxes above. You will be able to edit the details and click on 'Update' button.

Click on 'green trash' icon to remove the record.

Continue to enter and add details for ALL family members.

(Note: this is a compulsory field \*):

• For rental income (from renting out of property or room): Enter the amount (e.g. '500') as appropriate.

There is <u>no need</u> to enter the '\$' sign.

If there is no rental income: Enter '0'.

There is no need to enter the '\$' sign

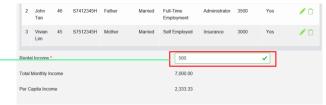

## **06: Choose Special Circumstances (if applicable)**

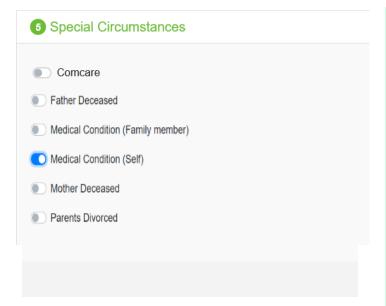

Select the **special circumstance(s)** for yourself or your family member(s) (**if applicable**).

Note: Some selections like 'Father Deceased', 'Mother Deceased' and 'Parents Divorced' are automatically selected based on your family member particulars indicated in earlier portion of your form. Check to ensure the options are indicated correctly.

Medical condition refers mostly to terminal or severe condition.

If **not applicable**, there is **no action required** from you. You are not required to select any option.

Proceed to next section of the application form.

#### 06: Upload Applicant's (Self) Documents (Identification) – First Time Applicant

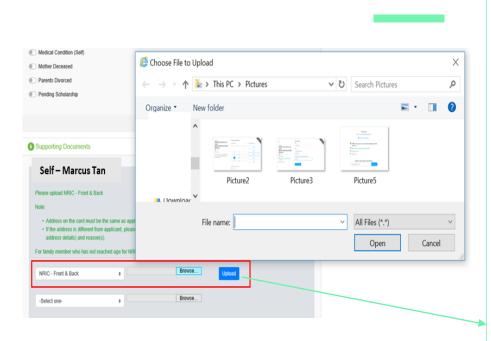

System will display the mandatory documents for applicant & each family member based on the particulars entered in the 'Family members' section.

You are required to upload the mandatory document of NRIC.

Select document 'NRIC (Front & Back)'.

Note: Ensure you submit your <u>NRIC front & back in a single</u> <u>PDF file</u>.

Choose 'Browse' to upload file(s). Please note these requirements to avoid error in file upload.

- Only one document can be uploaded per entry.
- Document type must be JPG/JPEG/PNG/PDF/ZIP
- Document size cannot exceed 4MB.
- All documents must be clear for viewing (all text must be sharp and legible), without truncation of any part of the original document and in full view.
- Files should include details such as Name, NRIC, date etc.

Click on 'Upload'. This blue button indicates that you are required to upload the mandatory document (NRIC) in order to proceed to next step.

#### 06: Upload Applicant's (Self) Documents (Identification) – First Time Applicant

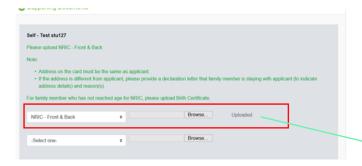

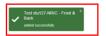

Upon successful upload, you can see the system validation as 'NRIC Front & Back' Added Successfully' on top right of the panel.

The records are reflected in the panel.

#### The 'Uploaded' status is reflected.

Note: When submitting your documents, please ensure there is no "Upload" (blue button). If the "Upload" button is still in blue, it means the document indicated is compulsory (i.e. NRIC) and you are required to upload before you can proceed to click 'submit' at the end of application.

Do note that there is a **system timeout period of 15mins**; you may be required to login again after 15mins of inactivity or you may experience difficulty with uploading documents. If you need more time to upload your documents, you can save your application as 'Draft'. If you have saved your application as 'Draft': click here to view how to access your Draft application.

#### 06: Upload Family Members' Documents (Identification) – First Time Applicant

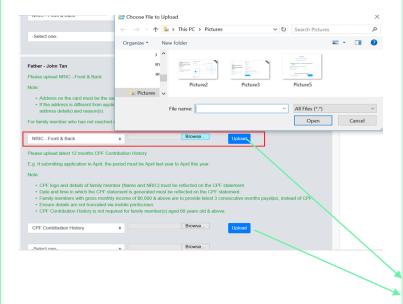

System will display the mandatory documents for each family member based on the particulars entered in the 'Family members' section.

You are required to upload the mandatory document of NRIC.

For family member (e.g. father), select document 'NRIC (Front & Back)'.

Ensure you submit the <u>NRIC front & back in a single PDF file</u>. Submit below documents in place of NRIC, as appropriate:

- 11B for full-time MINDEF uniformed officers (e.g. 'Regular' service status) or for National Service (NSF) 11B
- Home Team NSF Card (front & back)
- Visit Pass
- Birth Certificate (please do not submit MOE student card in place of BC for siblings 14 and below and not reached age for NRIC, the BC is compulsory)

Choose 'Browse' to upload file(s). Please note the below for file upload:

- Only one document can be uploaded per entry.
- Document type must be JPG/JPEG/PNG/PDF/ZIP
- Document size cannot exceed 4MB.
- All documents must be clear for viewing (all text must be sharp and legible), without truncation of any part of the original document and in full view.
- Files should include details such as Name, NRIC, date etc.

Click on 'Upload'. This blue button indicates that you are required to upload the mandatory document (NRIC) in order to proceed to next step.

#### 06: Upload Family Members' Documents (Identification) – First Time Applicant

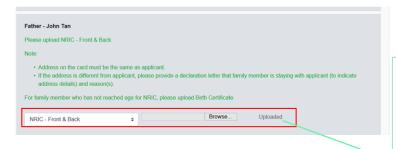

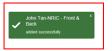

Upon successful upload, you can see the system validation as 'NRIC Front & Back Added Successfully' on top right of the panel.

The records are reflected in the panel.

#### The 'Uploaded' status is reflected.

Note: When submitting your documents, please make sure there is no "Upload" (blue button). If the "Upload" button is still in blue, it means the document indicated is compulsory (NRIC, NSF Card, Visit Pass, BC, etc) and you are required to upload before you can proceed to click 'submit' at the end of application.

Do note that there is a system timeout period of 15mins; you may be required to login again after 15mins of inactivity or you may experience difficulty with uploading documents. If you need more time to upload your documents, you can save your application as 'Draft'. If you have saved your application as 'Draft': click here to view how to access your Draft application.

## 06: Upload Family Members' Documents (Income) - First-Time Applicant

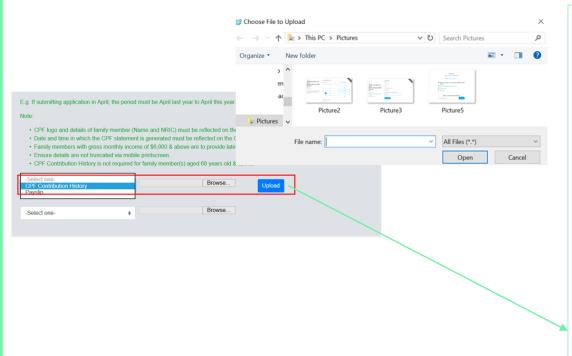

System will display the mandatory documents for each family member based on the particulars entered in the 'Family members' section. You are required to submit the mandatory document of Payslip or CPF Contribution History.

For family member (e.g. father), select document 'Payslip or 'CPF Contribution History'.

Ensure you upload:

- Latest 12 months CPF History original PDF document from CPF website OR
- Latest 3 Payslips. You either combine 3 payslips into a single PDF file or ontinue using the
  - "—Select One-" option to upload remaining payslips

Choose 'Browse' to upload file(s). Please note the below for file upload:

- Only one document can be uploaded per entry.
- Document type must be JPG/JPEG/PNG/PDF/ZIP
- Document size cannot exceed 4MB.
- All documents must be clear for viewing (all text must be sharp and legible), without truncation of any part of the original document and in full view.
- Files should include details such as Name, NRIC, date etc.

Click on 'Upload'. This blue button indicates that you are required to upload the mandatory document (Payslip or CPF Contribution) in order to proceed to next step.

### 06: Upload Family Members' Documents (Income) – First-Time Applicant

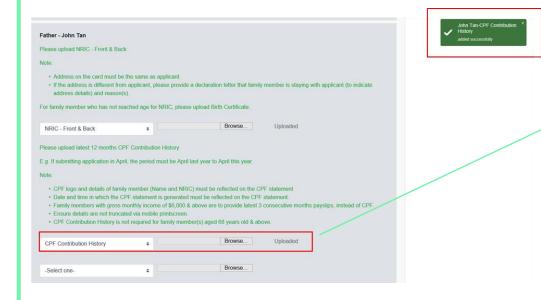

Upon successful upload, you can see the system validation as 'Father CPF Contribution History' Added Successfully' on top right of the panel.

The records are reflected in the panel.

The 'Uploaded' status is reflected.

Note: When submitting your documents, please make sure there is no "Upload" (blue button). If the "Upload" button is still in blue, it means the document indicated (Payslip or CPF Contribution) is compulsory and you are required to upload before you can proceed to click 'submit' at the end of application.

Do note that there is a system timeout period of 15mins; you may be required to login again after 15mins of inactivity or you may experience difficulty with uploading documents. If you need more time to upload your documents, you can save your application as 'Draft'. If you have saved your application as 'Draft': click here to view how to access your Draft application.

## **06: Upload Family Members' Documents (Others) – First-Time Applicant**

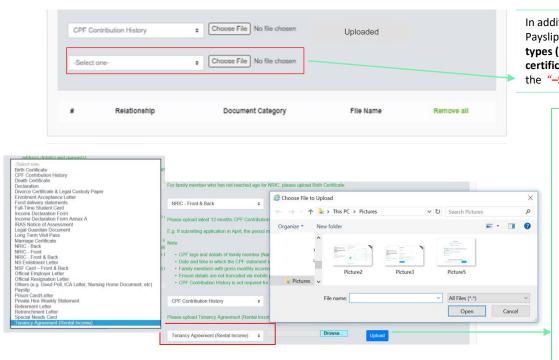

In addition to the mandatory documents NRIC and Payslip/CPF, you will also be able to upload other document types (e.g. divorce certificate/tenancy agreement/death certificate/Annex A, IRAS Notice of Assessment, etc) from the "—Select One-" option.

For family member (e.g. father), select relevant document from drop-down list.

Choose 'Browse' to upload file(s). Please note the below for file upload:

- Only one document can be uploaded per entry.
- Document type must be JPG/JPEG/PNG/PDF/ZIP
- Document size cannot exceed 4MB.
- All documents must be clear for viewing (all text must be sharp and legible), without truncation of any part of the original document and in full view.
- Files should include details such as Name, NRIC, date and/or signature etc , as appropriate.

Click on '**Upload**'. This blue button indicates that you are required to upload the selected document in order to proceed to next step.

### **06: Upload Family Members' Documents (Others) – First-Time Applicant**

John Tan-Tenancy Agreement

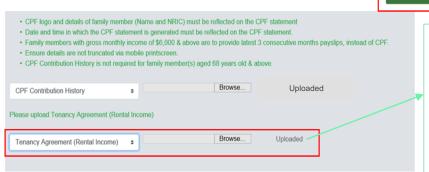

Upon successful upload, you can see the system validation as 'Father Document Added Successfully' on top right of the panel and the records are reflected in the panel.

#### The 'Uploaded' status is reflected.

Note: When submitting your documents, please make sure there is no "Upload" (blue button). If the "Upload" button is still in blue, it means that you are required to upload document before you can proceed to click 'submit' at the end of application.

If you require to add more documents for Father, continue using the "-Select One-" option.

Continue to upload documents for ALL family members declared in your application.

Do note that there is a **system timeout period of 15mins**; you may be **required to login again after 15mins of inactivity or you may experience difficulty with uploading documents.** If you need more time to upload your documents, you can save your application as 'Draft'. If you have saved your application as 'Draft': click here to view how to access your Draft application.

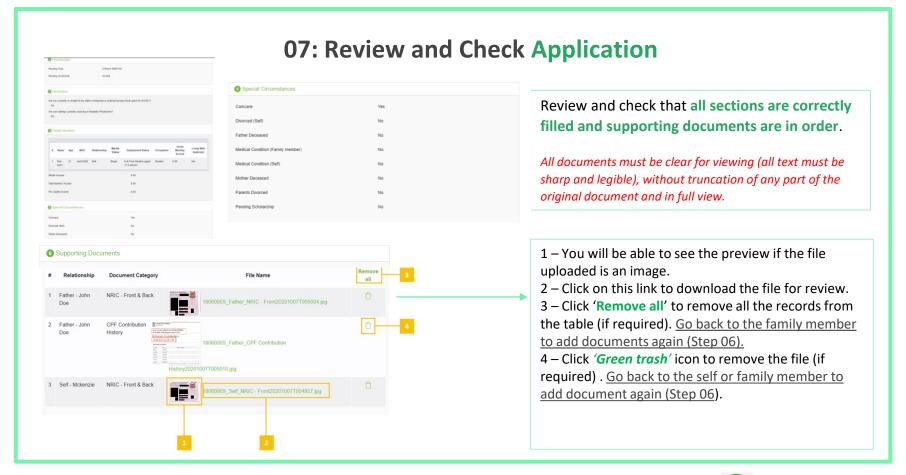

## **07: Submit Application**

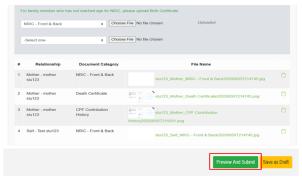

Copyright © Republic Polytechnic, All Rights reserved.

Contact, Disclaimer, Report Vulnerability, Privacy Statement, Terms of Service, Self-her

 Once you ensured that all the sections are correctly filled and all supporting documents are uploaded, submit the application form by clicking on "Preview And Submit" button.

Do note that there is a **system timeout period of 15mins**; you may be **required to login again after 15mins of inactivity or you may experience difficulty with submitting your application due to system timeout (to login in again). Ensure that you have uploaded all compulsory documents (NRIC, CPF or Payslips), so that you can submit your application.** If you need more time to upload your documents, you can save your application as 'Draft'. **If you have saved your application as 'Draft': click here to view how to access your Draft application.** 

bi. System will validate your application form and display the error messages in a popup (Figure 1) and also in each section (Figure 2) if you did not fill in compulsory details (fields with \*). Examples of system validation as below.

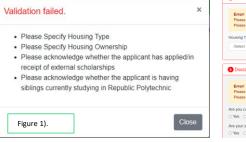

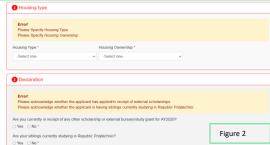

# **07: Submit Application**

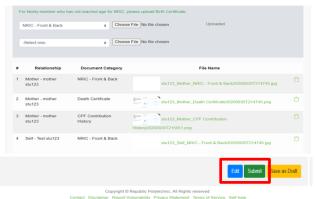

bii. You need to fill in the missing information and click on 'Preview and Submit' again. You will be redirected to another page where you will be able to review the application form. If there is a need to amend the application form, click on 'Edit' button to go back to the previous page.

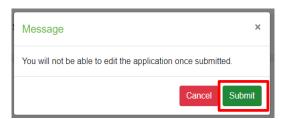

Your application has been submitted and pending for verification.
 "Application Id for your reference : PET2020003474"

Ok

c. If all the details are verified ok, system will display a prompt message in a pop up, click on **'Submit'** button to confirm submitting your application.

Do note that you will not be able to edit the application once submitted.

d. When the application submission is successful, you will see the Application Id Reference Number in a pop-up.

## **07: Draft Application (If Applicable)**

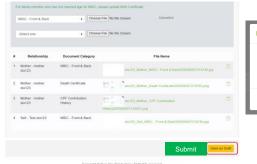

Click on

Icon to

application

| Bursary application SAVED.                                                                                                    | ×  |
|----------------------------------------------------------------------------------------------------|----|
| Please remember to complete the application and click<br>'SUBMIT'. Only submitted bursary application form with its supporting documents will be processed. | ng |
|                                                                                                    | k  |

If you require more time to collate supporting documents, Click on 'Save as Draft'.

System will save only the last saved version as a draft. You will be able to modify and save/submit your application on a later date.

REPUBLIC Government Bursary & Financial Assistance A A A stu123 → Home / FAS > Acad year Application Status Closing Date Exercise Scheme AY2021 RP Draft 2021 Bursarv 16/42021 Apply for AY2021 Bursa (Full Time) start your

When you are ready to submit your application and documents, login to FAST.

In the Homepage, click on the Bursary icon under 'Action' column:

Note: Applications that are saved as 'Draft' status will not be processed unless you click 'Submit' with all required information & supporting documents.

Ensure you submit your application by the closing date:

- Year 2 & Above students in AY2021: 13 Mar 28 Mar 2021, 11.59pm
- Newly enrolled Year 1 & PFP students in AY2021: 1 Apr 18 Apr, 11.59pm
- Students who have not submitted application between 13 Mar 18 Apr: 19 Apr - 28 Apr, 11.59pm

## **08: Additional Documents Submission (If Applicable)**

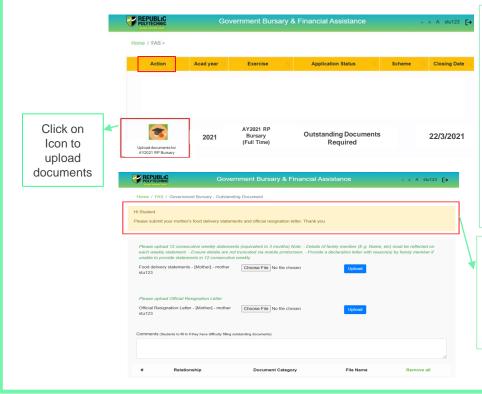

If there is a need for additional documents, staff will request for the list of document(s) and update the status of the application to 'Outstanding Documents Required'.

You will be notified via email and you will be able to upload the necessary documents from the Applicant portal.

Upon receiving the email by bursary staff requesting for additional documents, login to FAST using your RP Student ID (enter your myRP account) and password.

In the Homepage, click on the Bursary icon under 'Action' column.

You will redirected to another page to upload the outstanding documents. Read the **instructions** by bursary staff in **FAST portal** and **your RP email**.

The bursary staff may send an additional email via Outlook with more details (e.g. sample templates/text/images) to you.

## **08: Additional Documents Submission (If Applicable)**

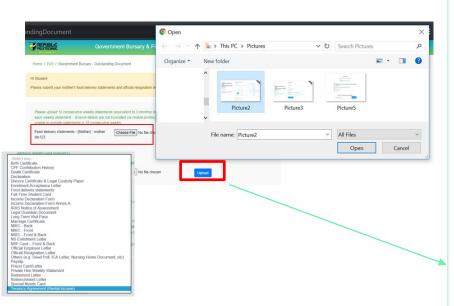

Name of the document will be in this format 'Document Type – [Relationship] – Family Member Name'

Select document from drop-down list.

Click 'Browse' and select file. Please note the below for file upload:

- Only one document can be uploaded per entry.
- Document type must be JPG/JPEG/PNG/PDF/ZIP
- Document size cannot exceed 4MB.
- All documents must be clear for viewing (all text must be sharp and legible), without truncation of any part of the original document and in full view.
- Files should include details such as Name, NRIC, date and/or signature etc, as appropriate

Click on 'Upload'. This blue button indicates that you are required to upload the document in order to proceed to next step.

## **08: Additional Documents Submission (If Applicable)**

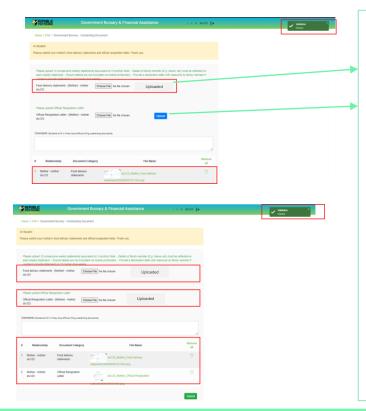

Upon successful upload, you can see the system validation as 'Success' on top right of the panel and the records/documents are reflected in the table below.

#### The 'Uploaded' status is reflected.

Note: When submitting your documents, please make sure there is no "Upload" (blue button). If the "Upload" button is still in blue, it means that you are required to upload document before you can proceed to click 'submit' at the end of application.

If you require to add more documents continue to use the next '**Upload'** function. Repeat the earlier steps.

#### Please note the below for file upload:

- · Only one document can be uploaded per entry.
- Document type must be JPG/JPEG/PNG/PDF/ZIP
- · Document size cannot exceed 4MB.
- All documents must be clear for viewing (all text must be sharp and legible), without truncation of any part of the original document and in full view.
- Files should include details such as Name, NRIC, date and/or signature etc, as appropriate

Ensure that you have uploaded <u>all required</u> documents. Review and check that <u>all submitted</u> supporting documents are in order. You cannot delete or replace documents that you have uploaded via FAST.

Click on the 'Trashbin' icon if you require to remove any document(s).

Go back to select correct document and upload again.

# **08: Additional Documents Submission (If Applicable)**

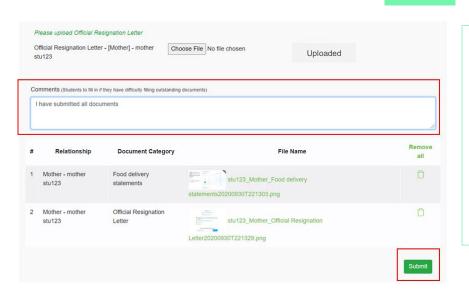

Enter your comments into the comments box to respond to the bursary staff.

Click on 'Submit' button when all information and supporting documents are in order.

Note: Do submit your additional documents within the deadline stated by the bursary staff.

# **09: Application Status at FAST Homepage**

| Application Status                                                                                                    | What it means                                                                                                    |
|----------------------------------------------------------------------------------------------------|----------------------------------------------------------------------------------------------------|
| Draft                                                                                                    | Application is saved as draft and you are yet to submit the application. You are required to click 'SUBMIT' with all supporting documents by closing date.                                                                                                    |
| Submitted Pending Verification                                                                                                    | You have submitted your application and it is pending staff's review.                                                                                                    |
| Outstanding Documents Required                                                                                                    | Staff has assessed your application and would require more documents for further assessment. You are required to upload with all required supporting documents by deadline provided by staff to facilitate processing of application.                                                                                                    |
| Verified, Pending Approval                                                                                                    | Staff has completed verification of your documents and the application is pending recommendation.                                                                                                    |
| Recommended HECB (CDC) Tier 1/Recommended HECB (CDC) Tier 2 Recommended HEB (MOE) Tier 1/Recommended HEB (MOE) Tier 2 Recommended for DFP Bursary | Your application has been recommended for the bursary scheme:  HECB Tier 1 or Tier 2: Higher Education Community Bursary Tier 1 or Tier 2 (formerly CDC/CCC Polytechnic Bursary)  HEB Tier 1 or 2: Higher Education Bursary Tier 1 or Tier 2 (formerly MOE Bursary)  DFP Bursary: Diploma Foundation Programme Bursary (PFP students only)                                                                                                    |
| Application Rejected by RP                                                                                                    | Your application is rejected.                                                                                                    |
| Application Accepted by CC1 Application Accepted by CC2 Awarded/ Disbursed                                                                        | Your application is approved for Higher Education Community Bursary (HECB) Tier 1 or Tier 2.  Approved applicants will receive the bursary quantum via GIRO credited into the bank account registered with RP.  • Awarded: Pending disbursement.  • Disbursed: Disbursement has been effected by RP Office of Finance and the transaction has been posted into your statement of account in student OASIs. Do note there may be a time period of about 2 – 3 weeks before the bursary money is credited to your bank account due to administrative processing.  Click here to download GIRO form & details. Email RP Office of Finance at help-schoolfee@rp.edu.sg for queries. |
| Awarded/<br>Disbursed                                                                                                    | Your application is approved for Higher Education Bursary (HEB) Tier 1 or 2 OR DFP Bursary.  Approved applicants will receive the bursary quantum via GIRO credited into the bank account registered with RP.  • Awarded: Pending disbursement.  • Disbursed: Disbursement has been effected by RP Office of Finance and the transaction has been posted into your statement of account in student OASIS. Do note there may be a time period of about 2 – 3 weeks before the bursary money is credited to your bank account due to administrative processing.  Click here to download GIRO form & details. Email RP Office of Finance at help-schoolfee@rp.edu.sg for queries.  |

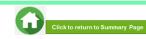

# 09: FAQs – Application & Supporting Documents Upload

# What are the supporting documents to submit for bursary application?

Click here for the supporting documents checklist. Ensure your documents are in full view (not truncated) and clear. All text must be sharp and legible.

# Can I submit my application if I do not have a laptop?

Applications can be submitted via FAST\_using your mobile phone. Ensure your documents are in full view (not truncated) and clear. All text must be sharp and legible.

# What if I am not ready to submit my application?

You can click on 'Save as Draft' to save your application. Submit your application by 28 Mar (2359pm) for Higher Year students or 18 Apr (2359) for newly enrolled students in AY2021.

# Can I submit an incomplete application?

Applications with missing/incorrect information or supporting documents will **NOT be processed**.

All document uploads have to be completed before an application can be submitted.

# Can my application be processed if I only save my application as 'Draft'?

No. You need to press the "Submit" button to submit your application. Draft application will NOT be processed. Submit your application by 28 Mar (2359) for Higher Year students or 18 Apr (2359) for newly enrolled students in AY2021.

# Can I submit new/additional documents once my application has been submitted?

No. You will **not be able** to submit new/replace documents once you click the 'submit button'.

If there are insufficient or incorrect documents in your initial submission, you will be informed by staff via your RP email account to submit additional documents. Click <a href="here">here</a> to view additional documents submission.

# I have difficulties submitting my application.

- You should submit the mandatory document and at least 1 file for NRICs/BCs for yourself & family members (identification) and at least 1 file for Payslips or CPF Contribution for your family members (income).
- Unable to upload more than 2 documents for some family members: You are combine the files into 1 PDF document and ensure file size is within 4MB. Click here to view preparing documents.
- All the declaration checkboxes are ticked (i.e. housing, external scholarships, siblings studying in RP & correct sibling's student ID).
- Make sure you do not have any '\$' when indicating rental income.
- Try a different browser if you are unable to save or submit. Recommended browser is Google Chrome.
- Do note that there is a system timeout period of 15mins; you may be required to login again after 15mins of inactivity. If you need more time to upload your documents, you can save your application as 'Draft'. If you have saved your application as 'Draft': click here to view how to access your Draft application.
- If you still encountered difficulties, please email us at help-fas@rp.edu.sg. Do include screenshots of error.

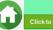

# 09: FAQs – Bursary Info & Application Status

# How many times can I apply for bursary in the same academic year?

Gov Bursary is awarded once per year. Applicant is required to submit only one application per academic year. Students awarded bursary in Sem 1 are not eligible for this same bursary in Sem 2.

I don't know if I am eligible for bursary.
What do I do?

You can chat with the <u>FAS</u> <u>eligibility chatbot</u> to find out about your bursary eligibility.

# How do I check my application status?

You can login to <u>FAST Homepage</u> to view your application status.

Your bursary outcome will emailed to your RP email account in June 2021.

# When will I receive the bursary money?

It may take up to 4-5 months for approved applicants to eventually receive the bursary money in their bank account from date of application (i.e. in end-Jul/Aug 2021).

# How will I receive my HECB bursary money? (formerly CDC/CCC Bursary)

To bank account via GIRO established with RP.

When bursary disbursement transaction is posted to your OASIS student account by RP Office of Finance, please note it may take a time period of about

2-3 weeks before the bursary money is credited to your bank account due to administrative processing.

# How will I receive my HEB bursary (formerly MOE Bursary) OR DFP Bursary (for PFP students)?

To bank account via GIRO established with RP.

When bursary disbursement transaction is posted to your OASIS student account by RP Office of Finance, please note it may take a time period of about 2 – 3 weeks before the bursary money is credited to your bank account due to administrative processing.

#### How do I apply for GIRO?

Click <u>here</u> to download GIRO form & details. Submit GIRO form as soon as possible. Processing of GIRO application may take up to 8 weeks.

Email RP Office of Finance at help-schoolfee@rp.edu.sg for GIRO queries.

# Can I submit hardcopy applications at your office or at RP in person?

No, we do not accept hardcopy applications. Please submit your application via FAST.

# **AY2021 RP BURSARY (SEMESTER 1)**

SUPPORTING DOCUMENTS CHECKLIST

(Full-Time Diploma & PFP Students)

Office of Student Support (OSS)

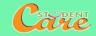

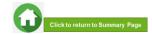

# **Preparing Documents for Submission**

- All documents must be:
- Clear for viewing (all text must be sharp and legible)
- In full view (without truncation of any part of document)
- Each file should cannot exceed 4MB
- Not password-protected or encrypted
- All documents to bear details of family members e.g. Name, NRIC, Signature, Date (as appropriate).
- For CPF and IRAS statements, private hire driver and food delivery statements, extract the **original PDF document** from the CPF, IRAS, private hire driver and food delivery websites so that all details are captured in full view. **Print screen from mobilephone is not allowed**.
- Prepare and combine front & back images of NRIC, Visit Pass, SAF11B (NSF & full-time uniform officers) in a single PDF file for uploading.
- File format: JPEG, PDF, PNG or Zip folder are accepted. Word document and Powerpoint are not accepted.
- You may consider using mobile apps such as Microsoft Office Lens, etc for scanning of documents.
- Do check the size of your files to ensure they do not exceed 4MB; you may have to do a file compression. **Ensure documents are still clear for viewing after adjustments.**

# **Family Members and Their Employment Type**

Click on each family member to view what supporting documents to submit Click here to view how to prepare documents for submission

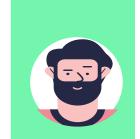

**FATHER** 

Full-Time or Part-Time **Employment** 

**Employed** (Recent Change in Job)

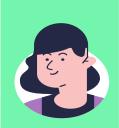

**MOTHER** 

Unemployed (Housewife)

Unemployed (Recent Change in **Employment)** 

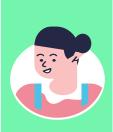

**ELDER** SISTER Self-

**Employment** 

Private Hire Driver/ Food Delivery Rider

Part-Time Student

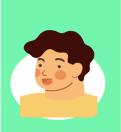

**ELDER BROTHER** 

National Serviceman Full-Time (NSF)

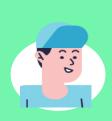

**APPLICANT** (SELF)

Full-Time Student (17 years & above)

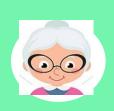

**GRANDMOTHER** 

Retiree

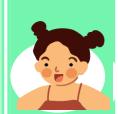

YOUNGER SISTER

**Full-Time Student** 16 years & below

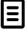

Other Supporting Documents (if applicable)

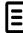

**Sample of Supporting Documents** 

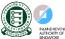

**Useful Resources** 

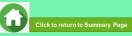

## **FATHER: EMPLOYED (FULL-TIME OR PART-TIME)**

(Full-time, Part-Time, Odd Jobs, Freelancers, Irregular Income)

## **Identification**

- NRIC (both sides)
- SAF11B for full-time MINDEF uniformed officer (both sides)

#### Income

- Last 12 months CPF Contribution History (Apr 2020 Apr 2021) OR
- Last 3 consecutive months Payslips (Feb 2021 + Mar 2021 + Apr 2021) OR
- Strictly only for those without CPF / Payslips: Employer Letter stating gross monthly salary dated within recent 3 months (dated Feb/Mar/Apr 2021)

#### **NOTE (Income documents)**

- a. If Apr 2021 payslip is not available:
- Submit Jan 2021 + Feb 2021 + Mar 2021 Payslips.
- b. Family members with gross monthly income of \$6,000 & above are to submit latest 3 consecutive months Payslips, instead of CPF.
- c. Family members with irregular income/odd job are to submit last 12 months CPF Contribution History.
- d. If family member is on long term visit pass and working, to submit:
- **Declaration Form Annex B.** As there is no address on visit pass, please declare that family member is staying with applicant (to indicate full address e.g. Blk 123, #10-11 Singapore 123456). **Download PDF file of Annex B in application invite email AND**
- Last 3 months payslips.

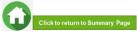

## **FATHER: EMPLOYED (RECENT CHANGE IN JOB)**

(Recent change of Job in 1-2 months)

## **Identification**

NRIC (both sides)

### Income

(Change of Job & unable to provide latest full month 3 months payslips):

- Last 12 months CPF Contribution History (Apr 2020 Apr 2021) **AND**
- Employer Letter stating gross monthly salary dated within recent 3 months (dated Feb/Mar/Apr 2021)

#### **NOTE (Income documents)**

• If family change job to 'Self-Employed' employment type, click <a href="here">here</a> for details.

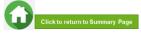

#### MOTHER OR GRANDMOTHER: UNEMPLOYED

(Not attending school aged 17 & above, retiree & housewife)

### Identification

- NRIC (both sides)
- Long Term Visit Pass (both sides)

#### **Income**

- Last 12 months CPF Contribution History (Apr 2020 Apr 2021). To submit even
  if there are no contributions reflected AND
- Income Declaration Form Annex A select Option 2 under 'Unemployed'. (Download PDF file in application invite email. You may use Adobe Acrobat DC to digitally fill and upload image of family member's signature.)
- Retirement Letter (if applicable)

#### **NOTE (Income documents)**

- a. Income documents are required for family members of <u>all ages except full-time student and NSF</u>. Please submit last 12 months CPF Contribution History Apr 2020 Apr 2021) for <u>family members aged 68 & above</u>. To submit even if there are no contributions reflected. For information on how to obtain SingPass, click <u>here</u>.
- b. If unable to provide latest CPF statement due to valid reasons, submit:
- Income Declaration Form Annex A (Download PDF file in application invite email) AND
- Declaration Form Annex B stating detailed reason(s) why income documents are not available. Download PDF file of Annex B in application invite email.
- c. For family members on long term visit pass and are unemployed, submit:
- Income Declaration Form Annex A (Download PDF file in application invite email) AND
- Declaration Form Annex B. As there is no address on visit pass, please declare that family member is staying with applicant (to indicate full address e.g. Blk 123, #10-11 Singapore 123456). Download PDF file of Annex B in application invite email.

## **MOTHER: UNEMPLOYED (RECENT CHANGE IN EMPLOYMENT STATUS)**

(Recent change in 1-2 months)

### Identification

NRIC (both sides)

#### Income

- Last 12 months CPF Contribution History (Apr 2020 Apr 2021). To submit even if there are no contributions reflected AND
- Income Declaration Form Annex A Select Option 2 under 'Unemployed' AND
  (Download PDF file in application invite email. You may use Adobe Acrobat DC to digitally fill and upload image of family member's signature.)
- Declaration Form Annex B by the family member that he/she is not transiting to a new job AND (Download PDF file in application invite email. You may use Adobe Acrobat DC to digitally fill and upload image of family member's signature.)
- Official Resignation Acceptance Letter by Former Employer or Retrenchment Letter by Former Employer dated within recent 3 months (if applicable)

#### **ELDER SISTER: SELF – EMPLOYED**

(business owners, taxi, private-hire drivers, food delivery – GRAB/Food Panda/Deliveroo, hawkers, financial/real estate personnel, etc)

## Identification

NRIC (both sides)

#### Income

- Last IRAS Notice of Assessment (Year 2020) AND
- Last 12 months CPF Contribution History (Apr 2020 Apr 2021). To submit even
  if there are no contributions reflected AND
- Income Declaration Form Annex A Select Option 1 under 'Self-employed'. (Download PDF file in application invite email. You may use Adobe Acrobat DC to digitally fill and upload image of family member's signature.)

#### **NOTE (Income documents)**

- a. Family members who recently became private-hire drivers/food delivery riders in less than 1 year and do not have 2020 IRAS that reflects private-hire drivers/food delivery rider employment status, to provide:
  - 1) Latest 12 consecutive private hire driver/food delivery rider weekly statements (3 months). Only summary (first) page with total earnings of Grab statement is needed AND
  - 2) Latest 12 months CPF Contribution History (Apr 2020 Apr 2021) AND
  - 3) Income Declaration Form Annex A (Download PDF file in application invite email)
- b. If unable to provide latest 12 consecutive private hire/food delivery weekly statements, to provide:
  - 1) All available latest weekly statements (Only summary (first) page with total earnings of Grab statement is needed) AND
  - 2) Latest 12 months CPF Contribution History (Apr 2020 Apr 2021) AND
  - 3) Income Declaration Form Annex A (Download PDF file in application invite email) AND
  - 4) **Declaration Form Annex B** stating reason(s) why you are unable to provide 12 weekly statements (e.g. did not drive/ride for certain weeks due to medical condition, etc). Please indicate clearly the period/weeks that you are unable to provide. **Download PDF file of Annex B in application invite email.**

### **ELDER SISTER: PART-TIME STUDENT**

(Part -Time Student 17 years & above age)

# **Identification**

NRIC (both sides)

#### Income

- Refer to Employment Type under <u>Employed</u> / <u>Self-Employed</u> if your sister is working.
- Refer to <u>Unemployed</u> if your sister is not working.

#### **ELDER BROTHER: NATIONAL SERVICE FULL-TIME**

(Serving NS / Waiting for Enlistment)

## **Identification**

- SAF11B (both sides)
- Home Team NS Card (both sides)
- NRIC (both sides) for those waiting for enlistment

# **Income/Other**

NS Enlistment Letter (for those waiting for enlistment only)

#### If enlistment letter is not available (aged 17 & above):

 Last 12 months CPF Contribution History (Apr 2020 – Apr 2021). To submit even if there are no there are no contributions reflected.

#### **NOTE (Income documents)**

• If family member has converted from NSF status to full-time uniform officer (ie. 'Regular' service status), submit last 3 months Payslips or last 12 months CPF.

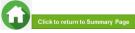

## APPLICANT (SELF) & YOUNGER SISTER: FULL-TIME STUDENT

(Full-Time Student and Children not of schooling age)

### Identification

- NRIC (both sides)
- Birth Certificate (if not reached the age for NRIC)

## Income/Other

#### Aged 17 & above:

 Full-Time Student Card / Concession Card or Enrolment Acceptance Letter (if waiting for admission to ITE/Polytechnic/University)

# If full-time student card/enrolment letter is not available (aged 17 & above):

 Last 12 months CPF Contribution History (Apr 2020 - Apr 2021). To submit even if there are no contributions reflected.

#### Aged 16 & below:

 Not required to submit Full-Time Student Card. Submit only NRIC if reached the age for NRIC OR only BC if not reached the age of NRIC.

#### NOTE (Income documents)

- Student card to be of valid expiry date.
- If student card is lost or pending replacement, submit latest full-time student status certification letter issued by school.
- If non full-time student and working, please submit documents according to Employment type (i.e. full/part-time or self-employed). Click here to view documents).

### OTHER SUPPORTING DOCUMENTS

### Deceased/Divorced/ Separated/Guardianship

- Death Certificate
- Divorce/Separation Documents
- Court Order stating legal custody, care and control of child/children
- For Joint Custody cases, submit Declaration
  Letter Annex B\_stating reason(s) if one of the
  parent is no longer financially supporting or in
  contact with the applicant. If other parent is still
  financially supporting applicant, to include
  parent's details & submit documents. If other
  parent is still financially supporting applicant, to
  include parent's details & submit documents
- Marriage certificate for subsequent marriage (if applicable)
- Legal guardianship letter (if applicable)
- MSF Foster Care letter (if applicable)
- MSF Institution Care letter (if applicable)

#### Others (if applicable)

- Welfare assistance letter
- Prisons Card/Letter
- Special Needs Card
- Retirement letter

#### Loss of NRIC

- If NRIC is lost, provide the relevant ICA letter AND
- Declaration Form Annex B stating that family member is staying in same address as applicant.

#### **Rental Income**

Tenancy agreement for rental income

#### Married/Divorced/Separated Applicant

- For married applicant, provide spouse's and children (if any) NRIC, BC, marriage certificate and income documents (who may or may not be staying with applicant).
- For separated/divorced applicant, divorce certificate and child's (if any), BC.

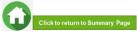

## SAMPLE OF SUPPORTING DOCUMENTS (IDENTIFICATION/INCOME/OTHER)

#### NRIC/ VISIT PASS (FRONT & BACK)

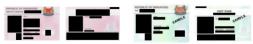

- Address to be same as applicant
- For different address, submit Declaration Form Annex B stating that family member is staying with applicant (to indicate address).
- For visit pass holders who are unemployed, submit 1) Income
   Declaration Form Annex A\_AND 2) Declaration Form Annex B
   as there is no address on visit pass, to state that family
   member is staying with applicant (indicate address).

#### STUDENT CARD (FRONT & BACK)

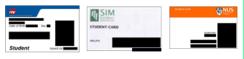

- Full-time Student card to be of valid date
- Provide recent Enrolment Acceptance Letter (if waiting for admission to ITE/Polytechnic/University)

#### INCOME DECLARATION FORM - ANNEX A

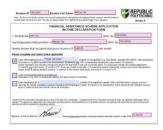

- Compulsory for selfemployed AND unemployed family members
- Ensure all fields are filled up if you are submitting this form.
- Click on signature box to upload an image of signature.
- Click on date box to select date.

#### **SAF11B or NSF Card (FRONT & BACK)**

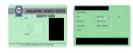

- Address to be same as applicant
- For different address, submit Declaration
   Form Annex B stating that family
   member is staying with applicant (to
   indicate address).

#### **NS ENLISTMENT LETTER**

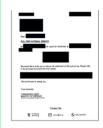

• Recent enlistment letter (for those waiting for enlistment only)

#### **DECLARATION FORM – ANNEX B**

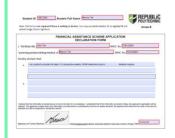

- This form is not required if there is nothing to declare.
- Ensure all fields are filled up, if you are submitting this form.
- Click on signature box to upload an image of signature.
- Click on date box to select date.

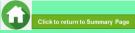

## SAMPLE OF SUPPORTING DOCUMENTS (INCOME)

#### **LAST 3 MONTHS PAYSLIPS**

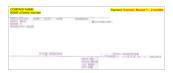

- Dated in Feb + Mar + Apr 2021
- If Apr 2021 payslip is not available, submit Jan 2021 + Feb 2021 + Mar 2021 payslips
- Include company name and details of family member (Name, etc)
- Gross salary (not Basic or Net salary) includes allowances, overtime, commission & bonus

#### **IRAS NOTICE OF ASSESSMENT**

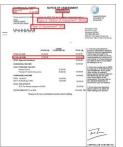

- Generate the original PDF file from IRAS website. Include details of family member (Name and NRIC)
- Latest Statement Year (2020)
- Do not use mobile print screen as document.

#### **CPF CONTRIBUTION HISTORY**

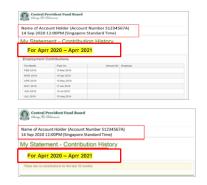

- Generate the original PDF file from CPF website.
- Include CPF logo and details of family member (Name and NRIC)
- Include date and time in which CPF statement is generated
- Statement period within last 12 months (Apr 2020 - Apr 2021)
- Do not use mobile print screen as documents

#### **GRAB WEEKLY STATEMENTS**

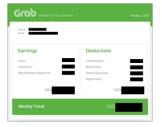

- Include details of family member (Name, etc)
- Latest 12 consecutive weekly statements
- Only first page with income (summary) is needed; generate original PDF document.
- Provide Declaration Form Annex B
  with reason(s) by family member if
  unable to provide statements in 12
  consecutive weeks.
- Do not use mobile print screen as documents.

#### **USEFUL RESOURCES IN GATHERING INCOME DOCUMENTS**

Income documents are required for all family members of all ages, except full-time students and NS Full-time personnel.

Family members are to ensure that they have applied for their SingPass and set up SMS 2FA before accessing CPF/IRAS website to generate income documents.

For more information, visit: <a href="https://www.singpass.gov.sg/singpass/common/counter">https://www.singpass.gov.sg/singpass/common/counter</a>

Your family member can visit SingPass counters in person with original NRIC or FIN card:

- Apply for a new account
- Reset your SingPass password
- Update your mobile number and account details
- Register and activate SMS 2FA instantly

If require further assistance, family members could consider to go to CPF Service Centre at respective locations nearest to their homes to extract their CPF Contribution History. Click <a href="here">here</a> for details.

## **GENERATING CPF CONTRIBUTION HISTORY**

A) Instructions to extract latest CPF Contribution History

Step 1: Go to CPF website (www.cpf.gov.sg) and login using SingPass:

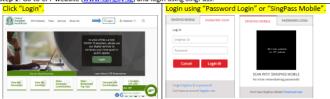

For "Password Login": You will be directed to the 2-step login with SMS OTP or Token OTP.

Enter the OTP sent to the registered mobile phone via SMS (or OTP on the OneKey Token) and click "Submit".

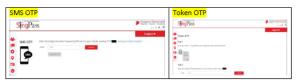

Step 2: Click "My Statement" under my cpf Online Services. Under My Statement, click "CPF Statements".

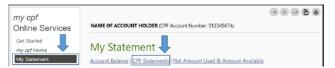

Step 3: Under Section B – For Type of Statement. select "Contribution History".

For Date Range, select

Apr 2020 – Aprr 2021 to reflect the last 12 months and click "View".

The "To Date" must be the current month (in which your RP Bursary application is made).

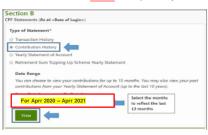

Step 4: Click "Print" and print out the entire document (<u>Do not crop/truncate</u> any of the information. Ensure that the CPF logo can be seen and the document is in full view).

Click "PDF" to save a copy of the statement generated from the CPFB website. Upload the PDF file into Bursary FormSG Step 3B.

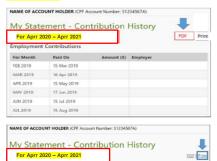

There are no contributions for the last 15 months.

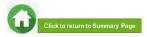

## **GENERATING IRAS NOTICE OF ASSESSMENT**

#### B) Instructions to extract latest IRAS document

Step 1: Go to https://www.iras.gov.sg/ and login to "myTax Portal" using SingPass.

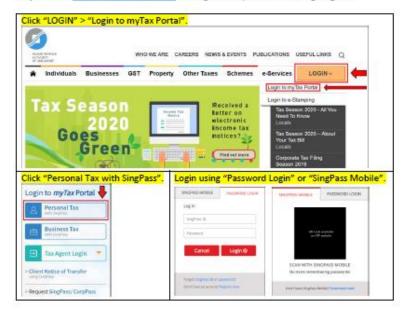

For "Password Login": You will be directed to the 2-step login with SMS OTP or Token OTP.

Enter the OTP sent to the registered mobile phone via SMS (or OTP on the OneKey Token) and click "Submit".

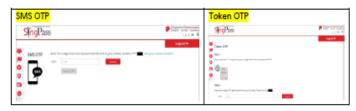

Step 2: Select "Notices/Letters" and click "Individual".

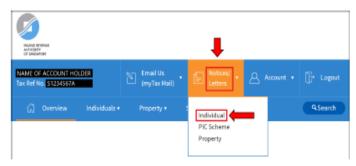

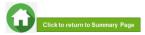

## **GENERATING IRAS NOTICE OF ASSESSMENT**

Step 3: It will direct you to the page showing individual tax notices/letters.

Click "Notice of Assessment (Individual)" for Year of Assessment 2020 and it will be downloaded in a PDF

document. Print out the document (Do not crop/truncate any of the information).

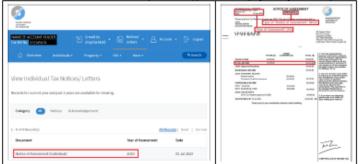

If the account holder does not have IRAS 2020, it will show "No Records Found" or only IRAS records for previous years are available.

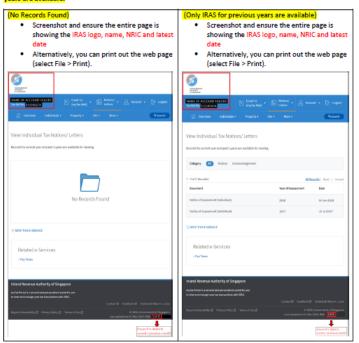

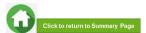